#### Slide 1 - Main Menu

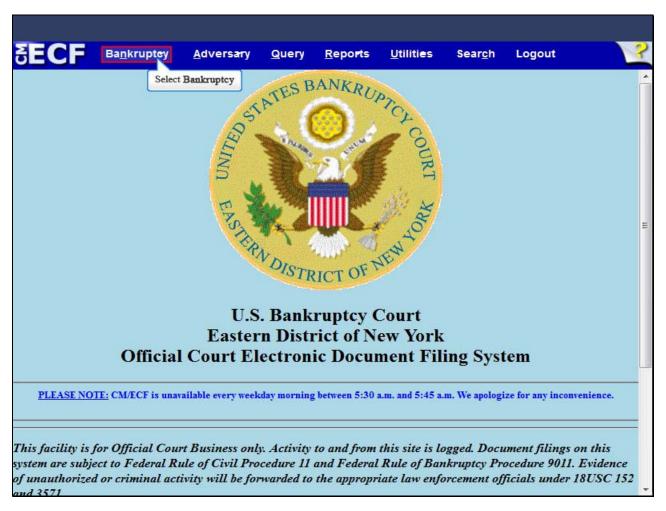

From the CM/ECF menu bar, select **Bankruptcy**.

Slide 2 - Bankruptcy Events

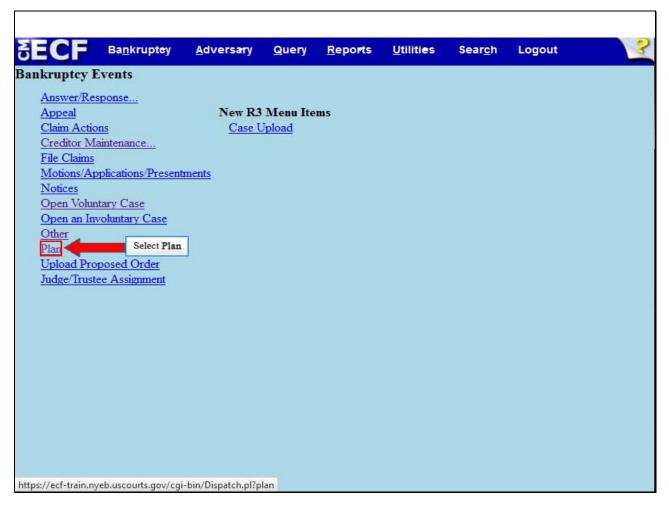

From the Bankruptcy Events list, select **Plan**.

### Slide 3 - Enter Case number

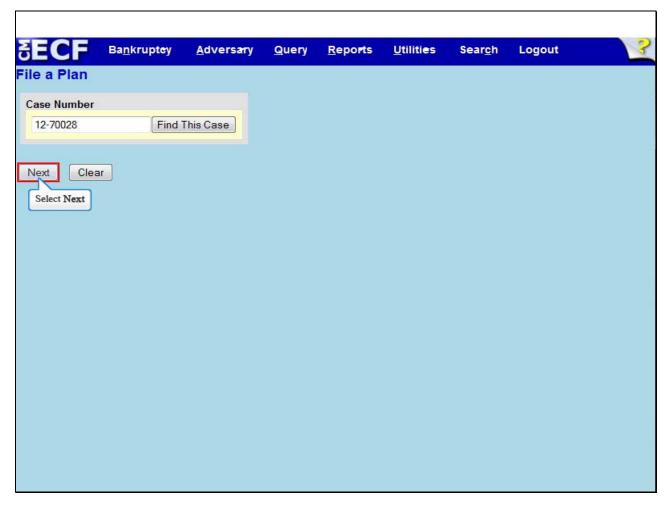

Type in your case number, and select **Next** to continue.

#### Slide 4 - Available Events

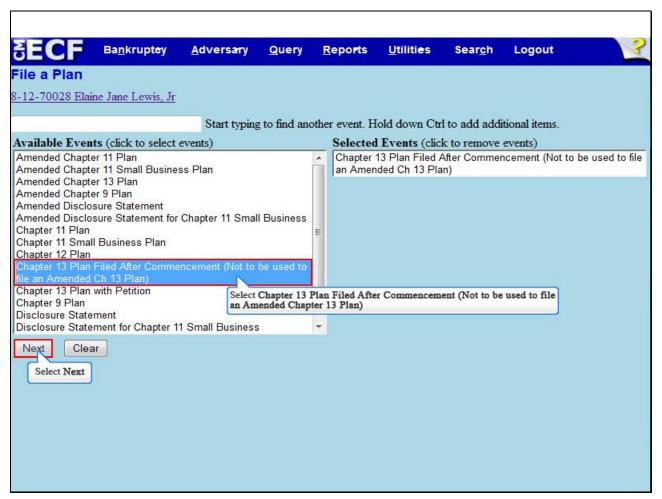

From the list of Available Events, select Chapter 13 Plan Filed After Commencement (Not to be used to file an Amended Chapter 13 Plan). Once you select it, the event appears in the Selected Events box to the right of the screen. Make sure the event in the Selected Events box is correct as this event will be uploaded to the CM/ECF system.

Select **Next** to continue.

TIP: In order to file an Amended Chapter 13 Plan, use the event **Amended Chapter 13 Plan**.

# Slide 5 – Joint Filing?

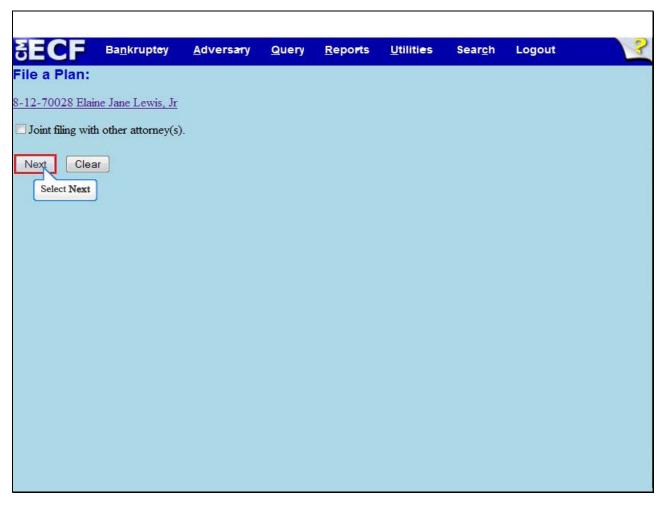

This is not a Joint filing with other attorney(s), so do not check the box. Select **Next** to continue.

## Slide 6 - Select the Party

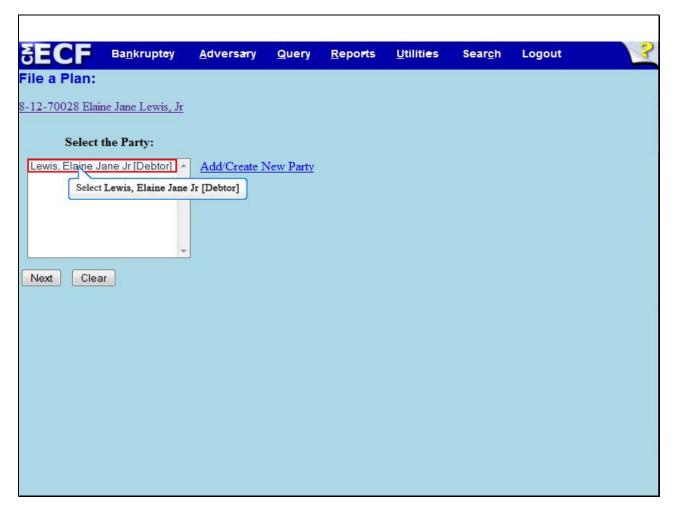

From the **Select the Party** screen, select the Debtor's name.

Slide 7 - Select the Party Cont'd

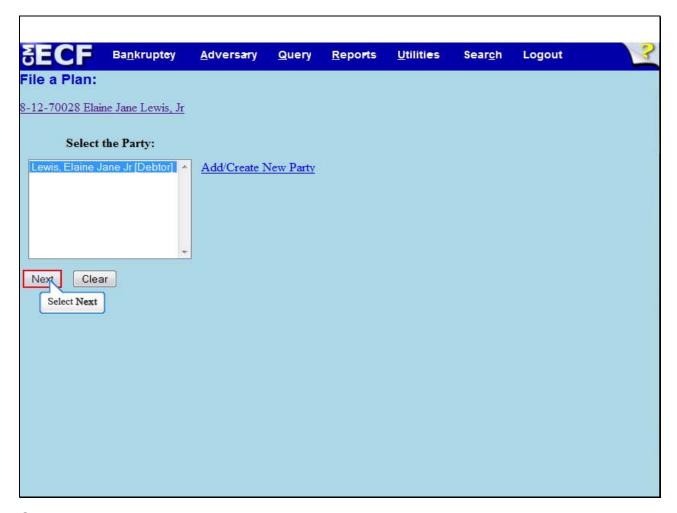

Select Next to continue.

## Slide 8 - Amended Plan Warning

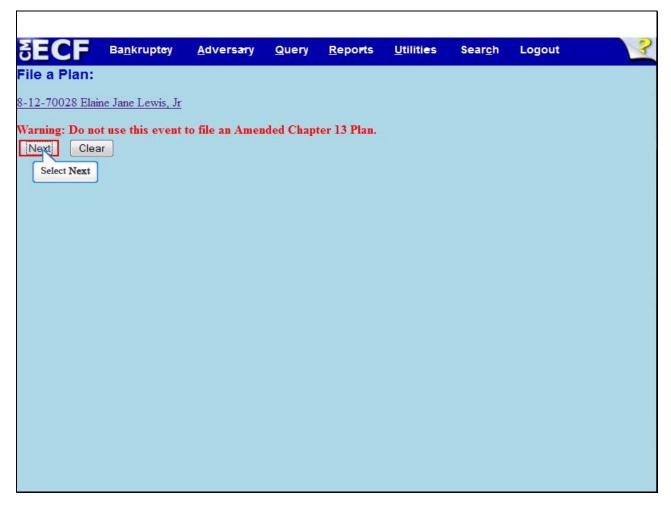

Read the Warning: Do not use this event to file an Amended Chapter 13 Plan. Select **Next** to continue.

# Slide 9 – Loss Mitigation

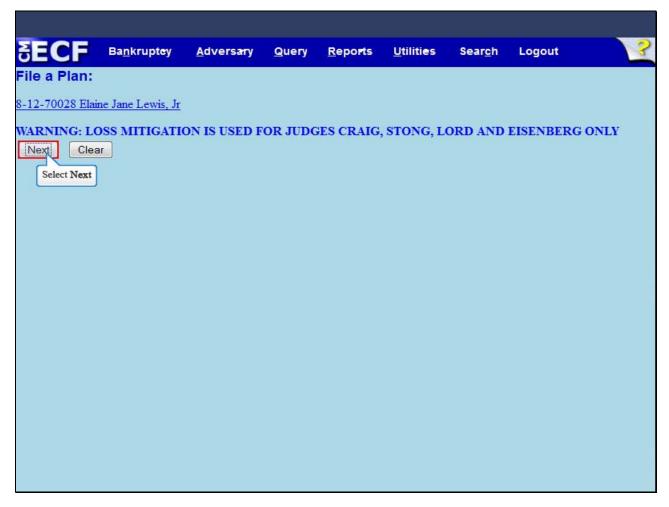

Read the Warning for Loss Mitigation. Select Next to continue.

# Slide 10 – Loss Mitigation Cont'd

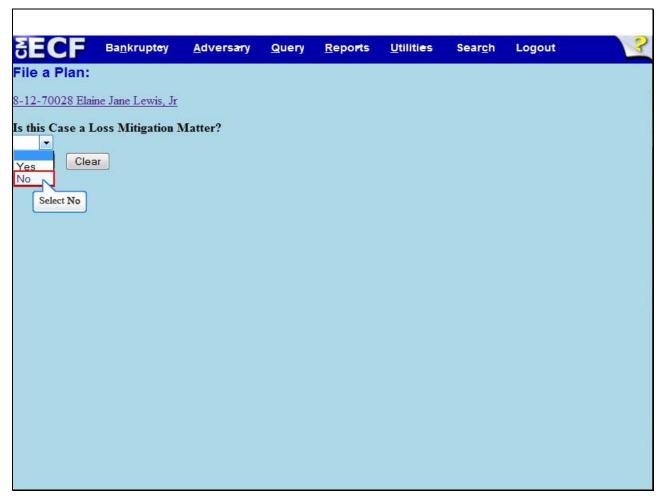

From the drop down arrow, select **Yes** or **No** to the question, **Is this Case a Loss Mitigation Matter?** For this lesson, select **No**.

**TIP**: If the filer selected **Yes** from the drop down box, the case must be assigned to either Judges Craig, Stong, Eisenberg or Lord and on the next screen an Objection due date is automatically set.

# Slide 11 - Loss Mitigation Cont'd

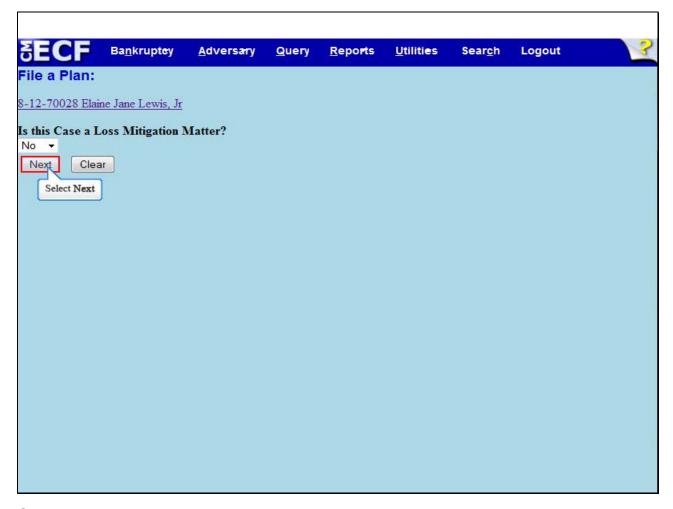

Select Next to continue.

# Slide 12 - Browse to Upload Plan

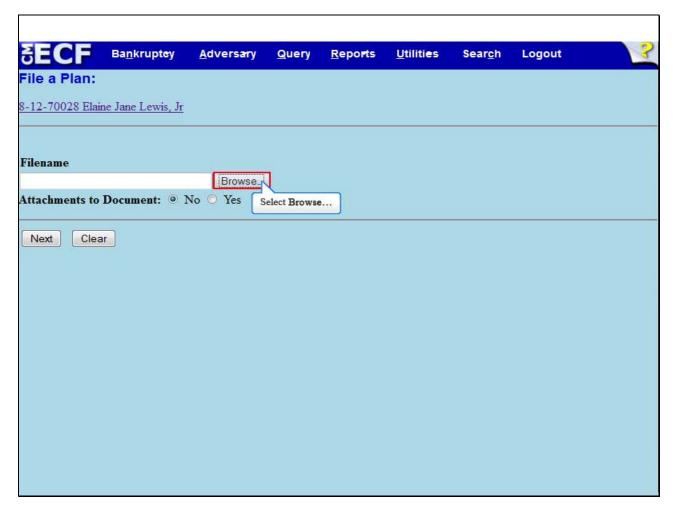

Select Browse... to upload the Chapter 13 Plan.

### Slide 13 – Upload Plan Cont'd

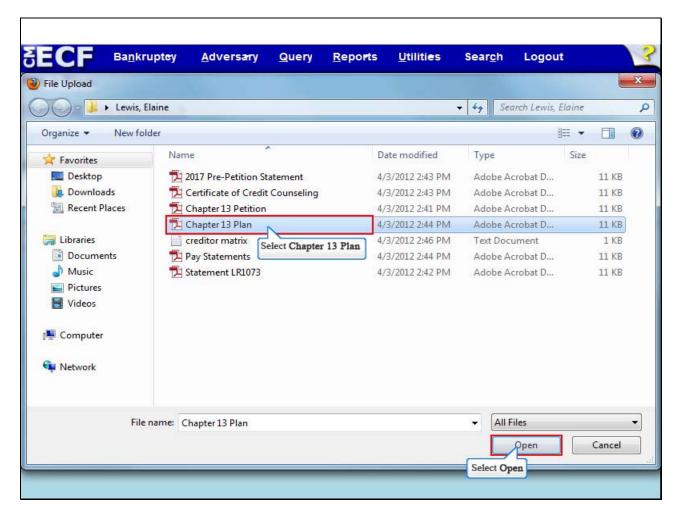

The File Upload box appears.

Select the **Chapter 13 Plan**. It is highly recommended that you first right click to open and view the file before uploading to confirm that it is the correct document.

Select Open to upload the Chapter 13 Plan.

Slide 14 - Upload Plan Cont'd

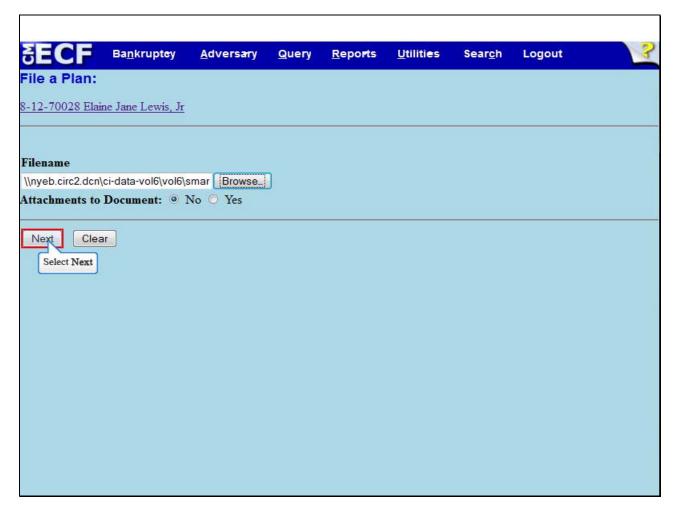

The file name appears in the **Filename** box. Select **Next** to continue.

### Slide 15 - Date Plan

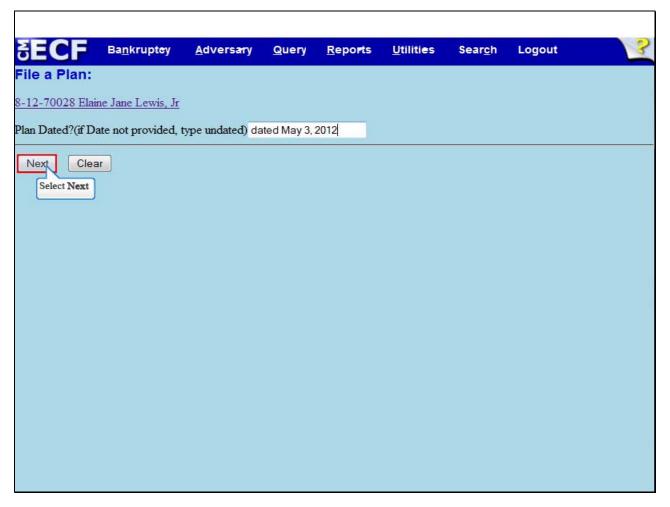

Type the date of the **Plan**, and select **Next** to continue.

### Slide 16

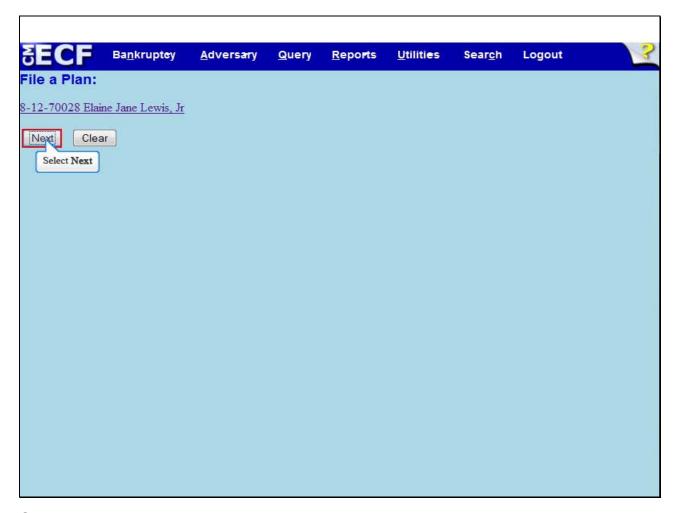

Select **Next** to continue.

#### Slide 17 - Final Docket Text

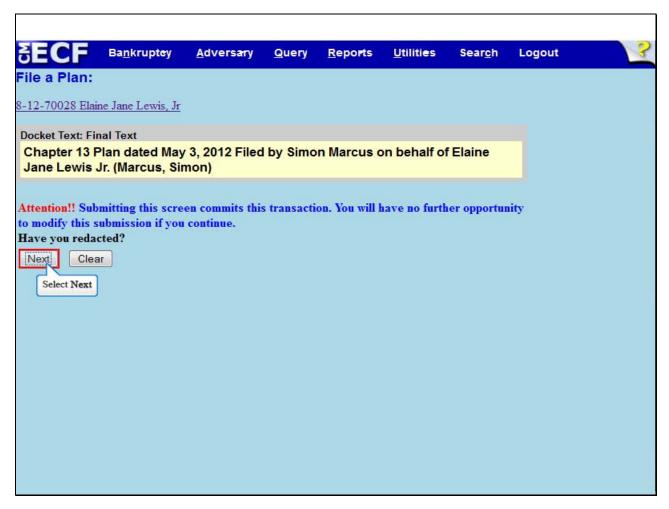

Review the Final **Docket Text** before submitting. By selecting **Next**, the filer commits the transaction and will have no further opportunity to modify the submission.

Select **Next** to continue.

**Have you redacted?** This question refers to the filer's uploaded Plan and not the data entries. This is a final reminder to comply with the **Redaction Requirements (Fed. R. Bankr. P. 9037)**. The Electronic Case Filing System does not redact the content of any document uploaded by the filer.

## Slide 18 – Notice of Electronic Filing

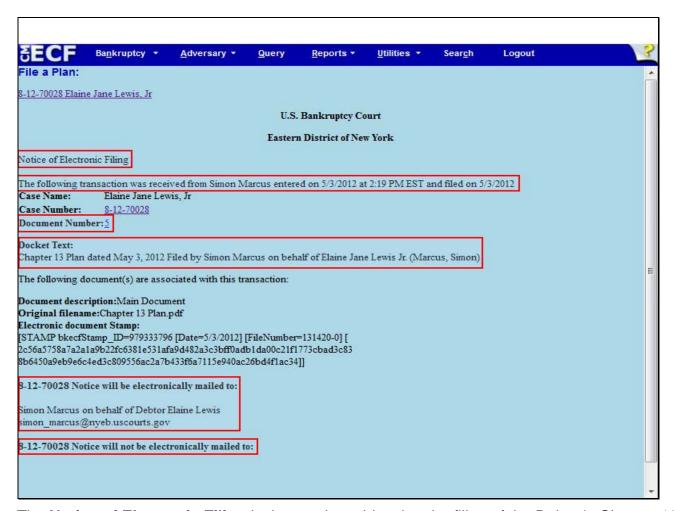

The **Notice of Electronic Filing** is the receipt evidencing the filing of the Debtor's Chapter 13 Plan. Any filer with an ECF login and password who dockets on the case receives this **Notice of Electronic Filing** (NEF) in his or her e-mail account. This NEF receipt alerts e-filers who have docketed up to this point on the case that the Debtor's Chapter 13 Plan has been filed.

The Notice of Electronic Filing also indicates the date and time the Plan is filed.

**Document Number** - In the e-mail, filers must select the Document Number hyperlink to view the Plan. This is referred to as the FREE LOOK. If the filer loses the free look, the filer must query the docket through PACER.

**Docket Text** - duplicates the Final Docket Text as it appears on the docket.

**Notice will be electronically mailed to** - Identifies the parties in the case who will receive electronic notice of the filing in their e-mail account.

**Notice will not be electronically mailed to** - Identifies the parties in the case who will not receive electronic notice of the filing and must be served conventionally.

#### Slide 19 - Summary

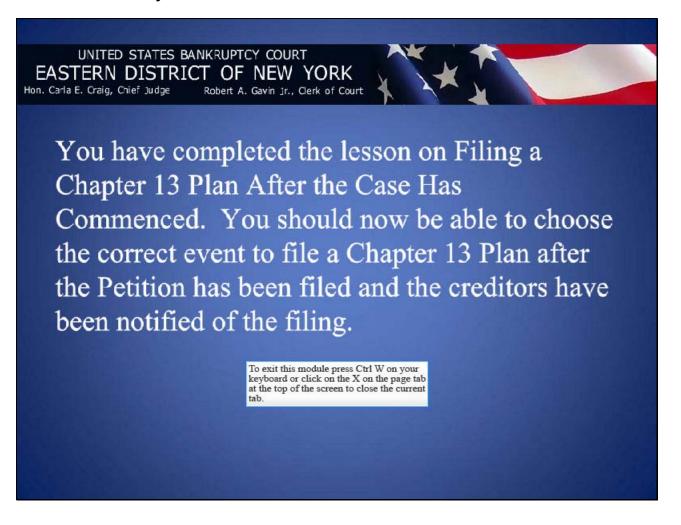